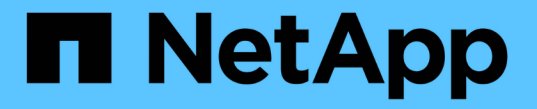

## アラームの管理(従来のシステム) StorageGRID 11.8

NetApp May 17, 2024

This PDF was generated from https://docs.netapp.com/ja-jp/storagegrid-118/monitor/managingalarms.html on May 17, 2024. Always check docs.netapp.com for the latest.

# 目次

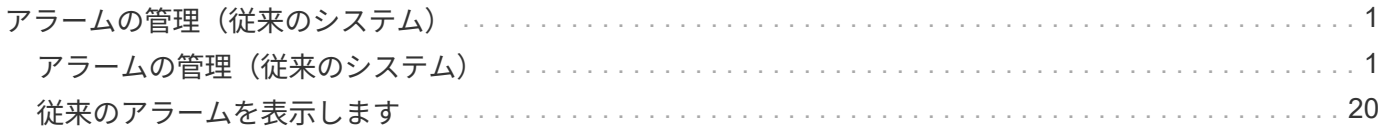

## <span id="page-2-0"></span>アラームの管理(従来のシステム)

## <span id="page-2-1"></span>アラームの管理(従来のシステム)

StorageGRID アラームシステムは、通常の動作中に発生することがある問題点を特定す るために使用される従来のシステムです。

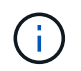

従来のアラームシステムは引き続きサポートされますが、アラートシステムには大きなメリッ トがあり、使いやすくなっています。

アラームクラス(レガシーシステム)

レガシーアラームは、相互に排他的な 2 つのアラームクラスのいずれかに属することができます。

- デフォルトアラームはStorageGRID システムごとに用意されており、変更することはできません。ただ し、グローバルカスタムアラームを定義して、デフォルトアラームを無効にしたり上書きしたりすること ができます。
- グローバルカスタムアラームは、 StorageGRID システムの特定のタイプのサービスすべてのステータス を監視します。グローバルカスタムアラームを作成して、デフォルトアラームを上書きすることができま す。新しいグローバルカスタムアラームを作成することもできます。これは、 StorageGRID システムに ついて独自の状況を監視する場合に役立ちます。

アラームトリガーロジック(レガシーシステム)

StorageGRID 属性が、あるアラームクラス(デフォルトまたはグローバルカスタム)とアラームの重大度レ ベルの組み合わせに対して true と評価されるしきい値に達すると、それまでのアラームがトリガーされま す。

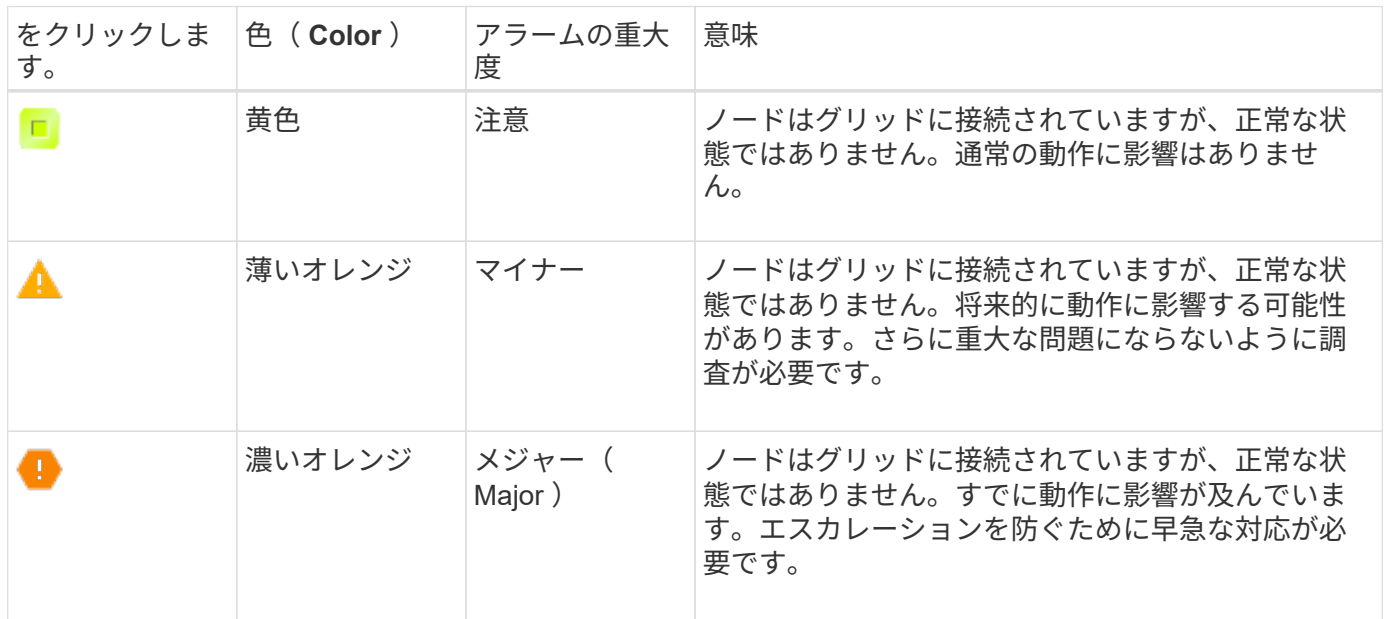

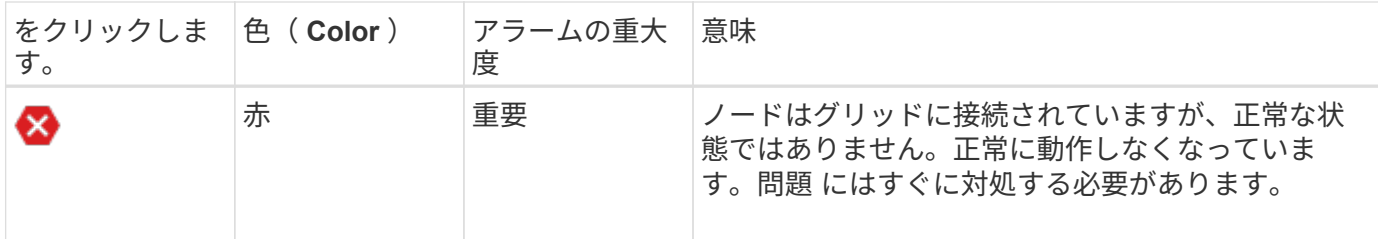

アラームの重大度と対応するしきい値は、すべての数値属性に設定できます。各管理ノード上の NMS サービ スは、設定されたしきい値に照らして現在の属性値を継続的に監視します。アラームがトリガーされると、指 定した担当者全員に通知が送信されます。

重大度レベルが「 Normal 」の場合、アラームはトリガーされません。

属性値は、その属性に対して定義されている有効なアラームのリストに照らして評価されます。アラームのリ ストは次の順序でチェックされ、属性に対して定義された有効なアラームを含む最初のアラームクラスが特定 されます。

1. アラームの重大度が「 Critical 」から「 Notice 」までのグローバルカスタムアラーム

2. アラームの重大度が「 Critical Down 」から「 Notice 」に設定されているデフォルトアラームです。

NMS サービスは、上位のアラームクラスで属性に対する有効なアラームを検出すると、そのクラス内でのみ 評価し、NMS サービスは、他の優先順位の低いクラスとは比較しません。つまり、ある属性に対してグロー バルカスタムアラームが有効になっている場合、 NMS サービスはグローバルカスタムアラームに対してのみ 属性値を評価します。デフォルトアラームは評価されません。したがって、ある属性の有効なデフォルトアラ ームがアラームのトリガーに必要な条件を満たしていても、同じ属性の(指定した条件を満たさない)グロー バルカスタムアラームが有効な場合はトリガーされません。アラームはトリガーされず、通知は送信されませ ん。

アラームのトリガー例

次の例を参考に、グローバルカスタムアラームとデフォルトアラームのトリガー方法について理解してくださ い。

次の例では、次の表に示すように、ある属性に対してグローバルカスタムアラームとデフォルトアラームが定 義されて有効になっています。

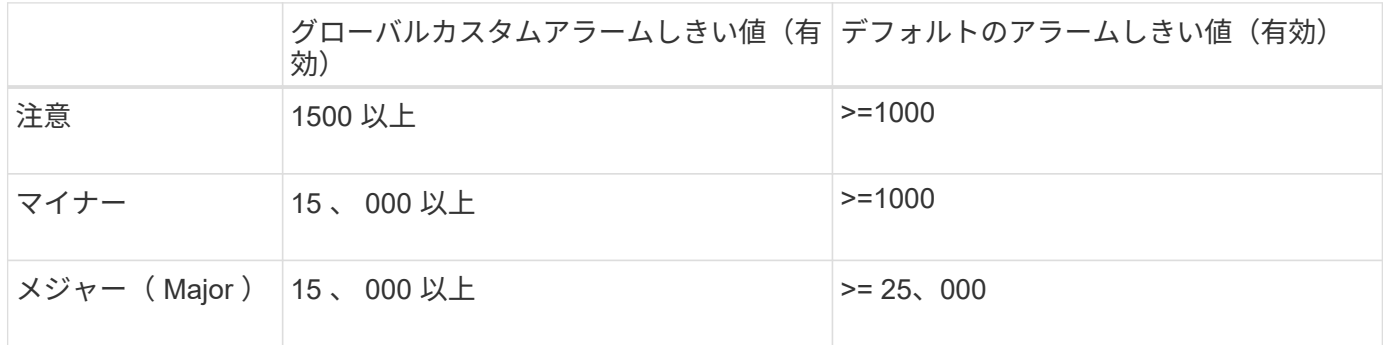

値が 1000 のときにこの属性が評価されると、アラームはトリガーされず、通知は送信されません。

グローバルカスタムアラームはデフォルトアラームより優先されます。1000 という値は、グローバルカスタ ムアラームのどの重大度レベルのしきい値にも達していません。その結果、アラームレベルは Normal と評価 されます。

このシナリオのあとでグローバルカスタムアラームを無効にしても、何も変わりません。新しいアラームレベ ルがトリガーされるためには、属性値が再評価される必要があります。

グローバルカスタムアラームが無効な状態で属性値が再評価されると、属性値はデフォルトアラームのしきい 値に照らして評価されます。その結果 Notice レベルのアラームがトリガーされ、指定した担当者に E メール 通知が送信されます。

同じ重大度のアラームです

同じ属性に対する2つのグローバルカスタムアラームの重大度が同じ場合、アラームは優先順位の高い順で評 価されます。

たとえば、 UMEM が 50MB に下がった場合、最初のアラーム( = 50000000 )はトリガーされますが、その 下のアラーム( <= 100000000 )はトリガーされません。

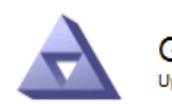

**Global Alarms** Updated: 2016-03-17 16:05:31 PDT

#### Global Custom Alarms (0 Result(s))

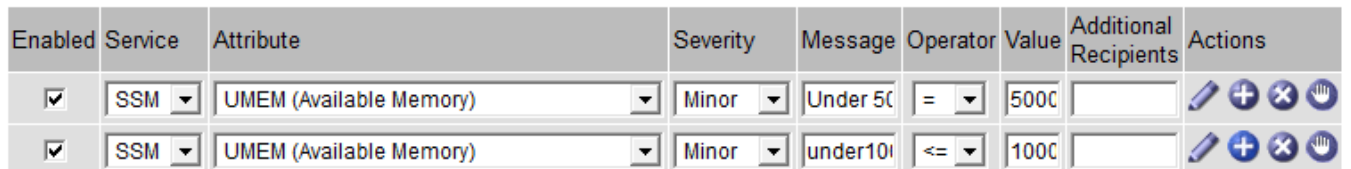

アラームの順序を逆にした場合、 UMEM が 100MB に下がると、最初のアラーム( <= 100000000 )はトリ ガーされますが、その下のアラーム( = 50000000 )はトリガーされません。

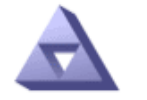

**Global Alarms** Updated: 2016-03-17 16:05:31 PDT

#### **Global Custom Alarms** (0 Result(s))

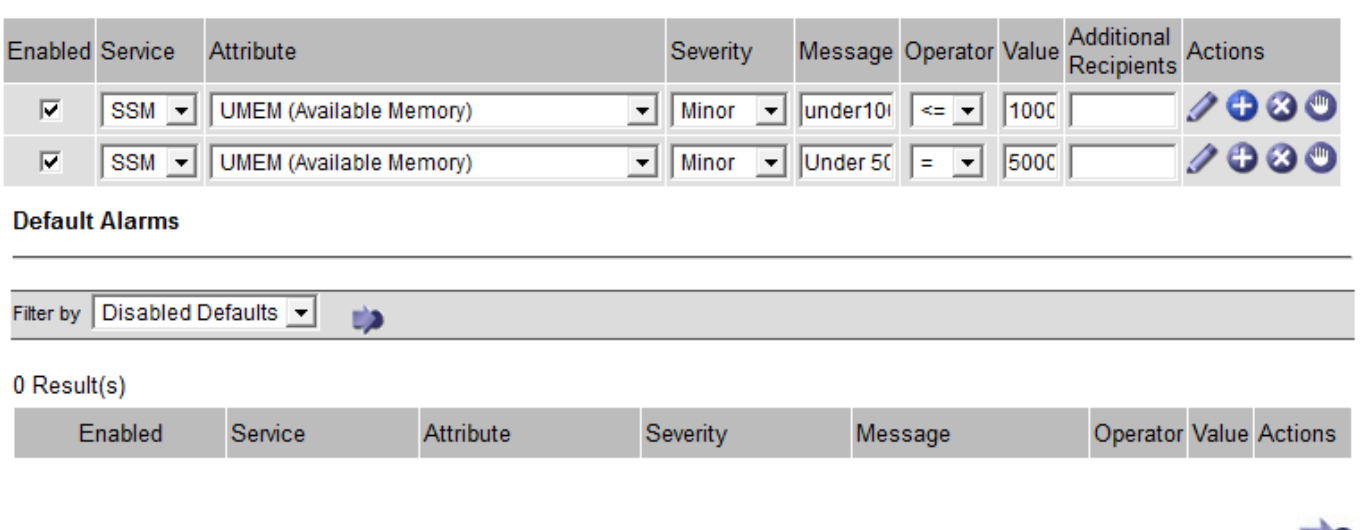

Apply Changes

通知には、アラームの発生またはサービスの状態の変更が報告されます。アラーム通知は E メールまたは SNMP で送信できます。

あるアラームしきい値に達したときに複数のアラームと通知が送信されないようにするために、アラームの重 大度が属性の現在のアラームの重大度に照らしてチェックされます。変更がない場合、それ以上のアクション は実行されません。つまり、 NMS サービスは、システムの監視を継続するにあたり、ある属性のアラーム状 態を初めて検出したときにのみアラームを生成して通知を送信します。属性の新しいしきい値に達したことが 検出された場合は、アラームの重大度が変わり、新しい通知が送信されます。条件が Normal レベルに戻る と、アラームはクリアされます。

アラーム状態の通知に表示されるトリガー値は、小数点以下 3 桁に四捨五入されます。したがって、 1.9999 の属性値はしきい値が「 2.0 未満」のアラームをトリガーしますが、アラーム通知にはトリガー値が 2.0 と表 示されます。

新しいサービス

新しいグリッドノードまたはサイトの追加によって新しいサービスが追加されると、そのサービスにはデフォ ルトアラームとグローバルカスタムアラームが継承されます。

アラームとテーブル

テーブルに表示されるアラーム属性は、システムレベルで無効にすることができます。テーブル内の個 々 の 行に対してアラームを無効にすることはできません。

たとえば、次の表に、 Critical レベルの VMFI (Entries Available) アラームを 2 つ示します。 (\* support \* > \* Tools \* > \* Grid topology \* を選択します。次に、「 \* \_ ストレージノード \_ \* > \* SSM \* > \* リソース \* 」を 選択します。)

CriticalレベルのVMFIアラームがトリガーされないように、VMFIアラームを無効にすることができます (Criticalレベルのアラームは両方とも緑で表に表示されます)。 ただし、表の行の1つのアラームを無効にし て、一方のVMFIアラームがCriticalレベルのアラームとして表示され、もう一方が緑のままになるようにする ことはできません。

#### **Volumes**

![](_page_5_Picture_245.jpeg)

現在のアラーム(従来のシステム)に確認応答する

システム属性がアラームのしきい値に達すると、従来のアラームがトリガーされます。レガシーアラームのリ ストを縮小またはクリアする場合は、アラームを確認することができます。

作業を開始する前に

- を使用して Grid Manager にサインインする必要があります ["](https://docs.netapp.com/ja-jp/storagegrid-118/admin/web-browser-requirements.html)[サポートされている](https://docs.netapp.com/ja-jp/storagegrid-118/admin/web-browser-requirements.html) [Web](https://docs.netapp.com/ja-jp/storagegrid-118/admin/web-browser-requirements.html) [ブ](https://docs.netapp.com/ja-jp/storagegrid-118/admin/web-browser-requirements.html)[ラ](https://docs.netapp.com/ja-jp/storagegrid-118/admin/web-browser-requirements.html)[ウザ](https://docs.netapp.com/ja-jp/storagegrid-118/admin/web-browser-requirements.html)["](https://docs.netapp.com/ja-jp/storagegrid-118/admin/web-browser-requirements.html)。
- Acknowledge alarms権限が必要です。

このタスクについて

レガシーアラームシステムは引き続きサポートされるため、新しいアラームが発生するたびに、 Current Alarms ページのレガシーアラームのリストが増加します。通常、アラームは無視してかまいません(アラー トによってシステムが見やすくなるため)。また、アラームを確認済みにすることもできます。

![](_page_6_Picture_2.jpeg)

必要に応じて、アラートシステムに完全に移行した場合は、各レガシーアラームを無効にし て、アラームがトリガーされないようにしたり、レガシーアラームの数に追加されたりしない ようにすることができます。

アラームを確認すると、そのアラームはグリッドマネージャの Current Alarms ページに表示されなくなりま す。ただし、アラームが次の重大度レベルでトリガーされるか、解決されて再び発生する場合は除きます。

![](_page_6_Picture_5.jpeg)

従来のアラームシステムは引き続きサポートされますが、アラートシステムには大きなメリッ トがあり、使いやすくなっています。

#### 手順

1. **support**>\* Alarms (レガシー) **>** Current alarms \* を選択します。

The alarm system is the legacy system. The alert system offers significant benefits and is easier to use. See Managing alerts and alarms in the instructions for monitoring and troubleshooting StorageGRID.

#### **Current Alarms**

Last Refreshed: 2020-05-27 09:41:39 MDT

![](_page_6_Picture_167.jpeg)

2. テーブルでサービス名を選択します。

選択したサービスの Alarms タブが表示されます( \* support \* > \* Tools \* > \* Grid topology \* > \* *Grid Node*\* > \* *Service*\* > \* Alarms \* )。

![](_page_6_Picture_168.jpeg)

3. アラームの\*チェックボックスを選択し、[変更の適用]\*をクリックします。

ダッシュボードまたは[Current Alarms]ページにアラームが表示されなくなります。

アラームを確認しても、他の管理ノードには通知されません。そのため、別の管理ノード からダッシュボードを表示した場合、アクティブなアラームが引き続き表示されることが あります。

4. 必要に応じて、確認済みのアラームを表示します。

a. **support**>\* Alarms (レガシー) **>** Current alarms \* を選択します。

b. 「 \* 確認済みアラームを表示」を選択します。

確認済みのアラームが表示されます。

The alarm system is the legacy system. The alert system offers significant benefits and is easier to use. See Managing alerts and alarms in the instructions for monitoring and troubleshooting StorageGRID.

**Current Alarms** Last Refreshed: 2020-05-27 17:38:58 MDT

![](_page_7_Picture_220.jpeg)

#### デフォルトアラームの表示(従来のシステム)

すべてのデフォルトのレガシーアラームのリストを表示できます。

作業を開始する前に

 $\mathbf{d}$  .

- を使用して Grid Manager にサインインする必要があります ["](https://docs.netapp.com/ja-jp/storagegrid-118/admin/web-browser-requirements.html)[サポートされている](https://docs.netapp.com/ja-jp/storagegrid-118/admin/web-browser-requirements.html) [Web](https://docs.netapp.com/ja-jp/storagegrid-118/admin/web-browser-requirements.html) [ブ](https://docs.netapp.com/ja-jp/storagegrid-118/admin/web-browser-requirements.html)[ラ](https://docs.netapp.com/ja-jp/storagegrid-118/admin/web-browser-requirements.html)[ウザ](https://docs.netapp.com/ja-jp/storagegrid-118/admin/web-browser-requirements.html)["](https://docs.netapp.com/ja-jp/storagegrid-118/admin/web-browser-requirements.html)。
- これで完了です ["](https://docs.netapp.com/ja-jp/storagegrid-118/admin/admin-group-permissions.html)[特定のアク](https://docs.netapp.com/ja-jp/storagegrid-118/admin/admin-group-permissions.html)[セ](https://docs.netapp.com/ja-jp/storagegrid-118/admin/admin-group-permissions.html)[ス](https://docs.netapp.com/ja-jp/storagegrid-118/admin/admin-group-permissions.html)[権限](https://docs.netapp.com/ja-jp/storagegrid-118/admin/admin-group-permissions.html)["](https://docs.netapp.com/ja-jp/storagegrid-118/admin/admin-group-permissions.html)。

![](_page_7_Picture_13.jpeg)

従来のアラームシステムは引き続きサポートされますが、アラートシステムには大きなメリッ トがあり、使いやすくなっています。

手順

- 1. [**support**>] > [\* Alarms (legac)**>] > [** Global alarms] を選択します。
- 2. [ フィルタ条件 ] で、 [ \* 属性コード \* ] または [ \* 属性名 \* ] を選択します。
- 3. [等しい]には、アスタリスクを入力します。 \*
- 4. 矢印をクリックします **A**または、 Enter キーを押します。

すべてのデフォルトアラームが表示されます。

![](_page_8_Picture_0.jpeg)

#### Global Custom Alarms (0 Result(s))

![](_page_8_Picture_153.jpeg)

Filter by Attribute Code  $\bullet$  equals  $*$ **ED** 

#### 221 Result(s)

![](_page_8_Picture_154.jpeg)

#### 過去のアラームとアラーム頻度の確認(従来のシステム)

問題 のトラブルシューティングでは、過去に過去のアラームがトリガーされた頻度を確認できます。

作業を開始する前に

- を使用して Grid Manager にサインインする必要があります ["](https://docs.netapp.com/ja-jp/storagegrid-118/admin/web-browser-requirements.html)[サポートされている](https://docs.netapp.com/ja-jp/storagegrid-118/admin/web-browser-requirements.html) [Web](https://docs.netapp.com/ja-jp/storagegrid-118/admin/web-browser-requirements.html) [ブ](https://docs.netapp.com/ja-jp/storagegrid-118/admin/web-browser-requirements.html)[ラ](https://docs.netapp.com/ja-jp/storagegrid-118/admin/web-browser-requirements.html)[ウザ](https://docs.netapp.com/ja-jp/storagegrid-118/admin/web-browser-requirements.html)["](https://docs.netapp.com/ja-jp/storagegrid-118/admin/web-browser-requirements.html)。
- これで完了です ["](https://docs.netapp.com/ja-jp/storagegrid-118/admin/admin-group-permissions.html)[特定のアク](https://docs.netapp.com/ja-jp/storagegrid-118/admin/admin-group-permissions.html)[セ](https://docs.netapp.com/ja-jp/storagegrid-118/admin/admin-group-permissions.html)[ス](https://docs.netapp.com/ja-jp/storagegrid-118/admin/admin-group-permissions.html)[権限](https://docs.netapp.com/ja-jp/storagegrid-118/admin/admin-group-permissions.html)["](https://docs.netapp.com/ja-jp/storagegrid-118/admin/admin-group-permissions.html)。

 $(i)$ 

従来のアラームシステムは引き続きサポートされますが、アラートシステムには大きなメリッ トがあり、使いやすくなっています。

#### 手順

- 1. 一定の期間にトリガーされたすべてのアラームのリストを表示する手順は、次のとおりです。
	- a. [**support**>] > [\* Alarms (legac)**>] > [** Historical alarms] を選択します。
	- b. 次のいずれかを実行します。
		- いずれかの期間をクリックします。

▪ カスタム範囲を入力し、 \* カスタムクエリ \* をクリックします。

- 2. 特定の属性に対してアラームがトリガーされた頻度を確認するには、次の手順を実行します。
	- a. サポート \* > \* ツール \* > \* グリッドトポロジ \* を選択します。
	- b. *grid node*>\**service* または *component*\*>\* Alarms **>** History \* を選択します
	- c. リストから属性を選択します。
	- d. 次のいずれかを実行します。
		- いずれかの期間をクリックします。
		- カスタム範囲を入力し、 \* カスタムクエリ \* をクリックします。

アラームは新しいものから順番に表示されます。

e. [ ALARMS HISTORY REQUEST ] フォームに戻るには、 [ \* 履歴 \* ] をクリックします。

グローバルカスタムアラームの作成(従来のシステム)

従来のシステムでグローバルカスタムアラームを使用して特定の監視要件に対処している場合があります。グ ローバルカスタムアラームでは、デフォルトアラームよりも優先されるアラームレベルを設定したり、デフォ ルトアラームのない属性を監視したりできます。

作業を開始する前に

- を使用して Grid Manager にサインインする必要があります ["](https://docs.netapp.com/ja-jp/storagegrid-118/admin/web-browser-requirements.html)[サポートされている](https://docs.netapp.com/ja-jp/storagegrid-118/admin/web-browser-requirements.html) [Web](https://docs.netapp.com/ja-jp/storagegrid-118/admin/web-browser-requirements.html) [ブ](https://docs.netapp.com/ja-jp/storagegrid-118/admin/web-browser-requirements.html)[ラ](https://docs.netapp.com/ja-jp/storagegrid-118/admin/web-browser-requirements.html)[ウザ](https://docs.netapp.com/ja-jp/storagegrid-118/admin/web-browser-requirements.html)["](https://docs.netapp.com/ja-jp/storagegrid-118/admin/web-browser-requirements.html)。
- これで完了です ["](https://docs.netapp.com/ja-jp/storagegrid-118/admin/admin-group-permissions.html)[特定のアク](https://docs.netapp.com/ja-jp/storagegrid-118/admin/admin-group-permissions.html)[セ](https://docs.netapp.com/ja-jp/storagegrid-118/admin/admin-group-permissions.html)[ス](https://docs.netapp.com/ja-jp/storagegrid-118/admin/admin-group-permissions.html)[権限](https://docs.netapp.com/ja-jp/storagegrid-118/admin/admin-group-permissions.html)["](https://docs.netapp.com/ja-jp/storagegrid-118/admin/admin-group-permissions.html)。

![](_page_9_Picture_15.jpeg)

従来のアラームシステムは引き続きサポートされますが、アラートシステムには大きなメリッ トがあり、使いやすくなっています。

グローバルカスタムアラームはデフォルトアラームを上書きします。デフォルトアラームの値は、どうしても 必要な場合以外は変更しないでください。デフォルトアラームを変更すると、アラームとなるはずの問題が発 覚しなくなる危険があります。

![](_page_9_Picture_18.jpeg)

アラーム設定を変更する場合は注意してください。たとえば、あるアラームのしきい値を引き 上げると、根本的な問題が検出されない可能性があります。アラームの設定を変更する前に、 変更案についてテクニカルサポートと検討してください。

手順

- 1. [**support**>] > [\* Alarms (legac)**>] > [** Global alarms] を選択します。
- 2. グローバルカスタムアラームのテーブルに新しい行を追加します。
	- 。新しいアラームを追加するには、 \* Edit \* をクリックします / (最初のエントリの場合)または \* Insert \* を入力します アイコン"]。

![](_page_10_Picture_0.jpeg)

Global Custom Alarms (0 Result(s))

![](_page_10_Picture_161.jpeg)

**Default Alarms** 

![](_page_10_Picture_162.jpeg)

![](_page_10_Picture_163.jpeg)

![](_page_10_Picture_6.jpeg)

◦ デフォルトアラームを変更するには、デフォルトアラームを検索します。

i. [ フィルタ条件 ] で、 [ \* 属性コード \* ] または [ \* 属性名 \* ] を選択します。

ii. 検索文字列を入力します。

4 文字を指定するか、ワイルドカードを使用します(例: a ? ? ? ? または AB\*)。アスタリス ク(\*)は複数の文字を表し、疑問符( ? )は単一の文字を表します。

iii. 矢印をクリックします うを押すか、 \* Enter \* を押します。

iv. 結果のリストで、\*コピー \* をクリックします 1をクリックします。

デフォルトアラームがグローバルカスタムアラームのテーブルにコピーされます。

3. グローバルカスタムアラームの設定に必要な変更を加えます。

![](_page_10_Picture_164.jpeg)

![](_page_11_Picture_284.jpeg)

4. [ 変更の適用 \*] をクリックします。

アラームの無効化(従来のシステム)

従来のアラームシステムのアラームはデフォルトで有効になっていますが、不要なアラームは無効にすること ができます。新しいアラートシステムに完全に移行したあとに、古いアラームを無効にすることもできます。

![](_page_12_Picture_2.jpeg)

従来のアラームシステムは引き続きサポートされますが、アラートシステムには大きなメリッ トがあり、使いやすくなっています。

デフォルトアラームの無効化(レガシーシステム)

システム全体でいずれかの従来のデフォルトアラームを無効にすることができます。

作業を開始する前に

- を使用して Grid Manager にサインインする必要があります ["](https://docs.netapp.com/ja-jp/storagegrid-118/admin/web-browser-requirements.html)[サポートされている](https://docs.netapp.com/ja-jp/storagegrid-118/admin/web-browser-requirements.html) [Web](https://docs.netapp.com/ja-jp/storagegrid-118/admin/web-browser-requirements.html) [ブ](https://docs.netapp.com/ja-jp/storagegrid-118/admin/web-browser-requirements.html)[ラ](https://docs.netapp.com/ja-jp/storagegrid-118/admin/web-browser-requirements.html)[ウザ](https://docs.netapp.com/ja-jp/storagegrid-118/admin/web-browser-requirements.html)["](https://docs.netapp.com/ja-jp/storagegrid-118/admin/web-browser-requirements.html)。
- これで完了です ["](https://docs.netapp.com/ja-jp/storagegrid-118/admin/admin-group-permissions.html)[特定のアク](https://docs.netapp.com/ja-jp/storagegrid-118/admin/admin-group-permissions.html)[セ](https://docs.netapp.com/ja-jp/storagegrid-118/admin/admin-group-permissions.html)[ス](https://docs.netapp.com/ja-jp/storagegrid-118/admin/admin-group-permissions.html)[権限](https://docs.netapp.com/ja-jp/storagegrid-118/admin/admin-group-permissions.html)["](https://docs.netapp.com/ja-jp/storagegrid-118/admin/admin-group-permissions.html)。

このタスクについて

現在アラームがトリガーされている属性のアラームを無効にしても、現在のアラームはクリアされません。次 回その属性がアラームのしきい値を超えるとアラームが無効になります。または、トリガーされたアラームを クリアできます。

![](_page_12_Picture_11.jpeg)

新しいアラートシステムに完全に移行するまでは、従来のアラームを無効にしないでくださ い。そうしないと、重大な処理を完了できなくなるまで、根本的な問題が検出されない可能性 があります。

手順

- 1. [**support**>] > [\* Alarms (legac)**>] > [** Global alarms] を選択します。
- 2. 無効にするデフォルトアラームを検索します。
	- a. [ デフォルトアラーム ] セクションで、 |\* フィルタを \* > \* 属性コード \* でフィルタ ] または [ \* 属性名 \* ] を選択します。
	- b. 検索文字列を入力します。

4 文字を指定するか、ワイルドカードを使用します(例: a ????または AB\* )。アスタリスク( \* )は複数の文字を表し、疑問符( ? )は 単一の文字を表します。

c. 矢印をクリックします うを押すか、 \* Enter \* を押します。

![](_page_12_Picture_20.jpeg)

[\*Disabled Defaults] を選択すると、現在無効になっているすべてのデフォルトアラームの リストが表示されます。

3. 検索結果リストから、 [ 編集 ] アイコンをクリックします ╱ をクリックします。

![](_page_13_Picture_0.jpeg)

#### **Global Custom Alarms** (0 Result(s))

![](_page_13_Picture_168.jpeg)

![](_page_13_Picture_3.jpeg)

選択したアラームの\* Enabled \*チェックボックスがアクティブになります。

- 4. [有効]チェックボックスをオフにします。
- 5. [ 変更の適用 \*] をクリックします。

デフォルトアラームは無効です。

グローバルカスタムアラームの無効化(従来のシステム)

システム全体で従来のグローバルカスタムアラームを無効にすることができます。

作業を開始する前に

- を使用して Grid Manager にサインインする必要があります ["](https://docs.netapp.com/ja-jp/storagegrid-118/admin/web-browser-requirements.html)[サポートされている](https://docs.netapp.com/ja-jp/storagegrid-118/admin/web-browser-requirements.html) [Web](https://docs.netapp.com/ja-jp/storagegrid-118/admin/web-browser-requirements.html) [ブ](https://docs.netapp.com/ja-jp/storagegrid-118/admin/web-browser-requirements.html)[ラ](https://docs.netapp.com/ja-jp/storagegrid-118/admin/web-browser-requirements.html)[ウザ](https://docs.netapp.com/ja-jp/storagegrid-118/admin/web-browser-requirements.html)["](https://docs.netapp.com/ja-jp/storagegrid-118/admin/web-browser-requirements.html)。
- これで完了です ["](https://docs.netapp.com/ja-jp/storagegrid-118/admin/admin-group-permissions.html)[特定のアク](https://docs.netapp.com/ja-jp/storagegrid-118/admin/admin-group-permissions.html)[セ](https://docs.netapp.com/ja-jp/storagegrid-118/admin/admin-group-permissions.html)[ス](https://docs.netapp.com/ja-jp/storagegrid-118/admin/admin-group-permissions.html)[権限](https://docs.netapp.com/ja-jp/storagegrid-118/admin/admin-group-permissions.html)["](https://docs.netapp.com/ja-jp/storagegrid-118/admin/admin-group-permissions.html)。

このタスクについて

現在アラームがトリガーされている属性のアラームを無効にしても、現在のアラームはクリアされません。次 回その属性がアラームのしきい値を超えるとアラームが無効になります。または、トリガーされたアラームを クリアできます。

手順

- 1. [**support**>] > [\* Alarms (legac)**>] > [** Global alarms] を選択します。
- 2. Global Custom Alarms テーブルで、 \* Edit \* をクリックします / をクリックします。
- 3. [有効]チェックボックスをオフにします。

![](_page_14_Picture_208.jpeg)

Apply Changes

4. [ 変更の適用 \*] をクリックします。

グローバルカスタムアラームは無効になっています。

トリガーされたアラームのクリア(従来のシステム)

古いアラームがトリガーされた場合は、確認せずにクリアできます。

作業を開始する前に

• を用意しておく必要があります Passwords.txt ファイル。

現在アラームがトリガーされている属性のアラームを無効にしても、アラームはクリアされません。このアラ ームは、属性が変わったときに無効になります。アラームを確認することも、属性値の変化(アラームの状態 の変化)を待たずにアラームをすぐにクリアしたい場合は、トリガーされたアラームをクリアできます。これ は、値があまり変化しない属性(状態属性など)に対してアラームをすぐにクリアしたい場合に便利です。

- 1. アラームを無効にします。
- 2. プライマリ管理ノードにログインします。
	- a. 次のコマンドを入力します。 *ssh admin@primary\_Admin\_Node\_IP*
	- b. に記載されているパスワードを入力します Passwords.txt ファイル。
	- c. 次のコマンドを入力してrootに切り替えます。 su -
	- d. に記載されているパスワードを入力します Passwords.txt ファイル。

rootとしてログインすると、プロンプトがから変わります \$ 終了: #。

- 3. NMSサービスを再開します。 service nms restart
- 4. 管理ノードからログアウトします。 exit

アラームが解除されます。

アラームの通知の設定(従来のシステム)

StorageGRID システムでは、 E メールとを自動的に送信できます ["SNMP](https://docs.netapp.com/ja-jp/storagegrid-118/monitor/using-snmp-monitoring.html) [通知](https://docs.netapp.com/ja-jp/storagegrid-118/monitor/using-snmp-monitoring.html)["](https://docs.netapp.com/ja-jp/storagegrid-118/monitor/using-snmp-monitoring.html) アラームがトリガーされる か、サービスの状態が変わったとき。

デフォルトでは、アラームのEメール通知は送信されません。E メール通知の場合は、 E メールサーバを設定 し、 E メール受信者を指定する必要があります。SNMP 通知の場合は、 SNMP エージェントを設定する必要 があります。

アラーム通知のタイプ(従来のシステム)

レガシーアラームがトリガーされると、 StorageGRID システムは重大度レベルとサービス状態の 2 種類のア ラーム通知を送信します。

重大度レベルの通知

選択した重大度レベルのレガシーアラームがトリガーされると、アラーム E メール通知が送信されます。

- 注意
- マイナー
- メジャー( Major )
- 重要

メーリングリストは、選択した重大度のアラームに関連するすべての通知を受信します。また、アラームが解 決されたか、別の重大度レベルになったことによって、アラームレベルが解除されたときにも通知が送信され ます。

サービス状態の通知

サービス状態の通知は、サービス( LDR サービスや NMS サービスなど)が選択したサービス状態になった とき、および選択したサービス状態でなくなったときに送信されます。サービス状態通知は、サービスが次の サービス状態になったとき、またはその状態になったときに送信されます。

- 不明です
- 意図的な停止

メーリングリストは、選択した状態の変更に関連するすべての通知を受信します。

アラーム用 **E** メールサーバの設定(従来型システム)

従来のアラームがトリガーされたときに StorageGRID から E メール通知を送信するには、 SMTP メールサ ーバ設定を指定する必要があります。StorageGRID システムは電子メールのみを送信し、電子メールを受信 することはできません。

作業を開始する前に

- を使用して Grid Manager にサインインする必要があります ["](https://docs.netapp.com/ja-jp/storagegrid-118/admin/web-browser-requirements.html)[サポートされている](https://docs.netapp.com/ja-jp/storagegrid-118/admin/web-browser-requirements.html) [Web](https://docs.netapp.com/ja-jp/storagegrid-118/admin/web-browser-requirements.html) [ブ](https://docs.netapp.com/ja-jp/storagegrid-118/admin/web-browser-requirements.html)[ラ](https://docs.netapp.com/ja-jp/storagegrid-118/admin/web-browser-requirements.html)[ウザ](https://docs.netapp.com/ja-jp/storagegrid-118/admin/web-browser-requirements.html)["](https://docs.netapp.com/ja-jp/storagegrid-118/admin/web-browser-requirements.html)。
- これで完了です ["](https://docs.netapp.com/ja-jp/storagegrid-118/admin/admin-group-permissions.html)[特定のアク](https://docs.netapp.com/ja-jp/storagegrid-118/admin/admin-group-permissions.html)[セ](https://docs.netapp.com/ja-jp/storagegrid-118/admin/admin-group-permissions.html)[ス](https://docs.netapp.com/ja-jp/storagegrid-118/admin/admin-group-permissions.html)[権限](https://docs.netapp.com/ja-jp/storagegrid-118/admin/admin-group-permissions.html)["](https://docs.netapp.com/ja-jp/storagegrid-118/admin/admin-group-permissions.html)。

このタスクについて

以下の設定を使用して、従来のアラーム E メール通知と AutoSupport E メールメッセージに使用する SMTP サーバを定義します。これらの設定は、アラート通知には使用されません。

 $\left(\mathbf{i}\right)$ 

AutoSupportパッケージのプロトコルとしてSMTPを使用する場合は、すでにSMTPメールサー バが設定されている可能性があります。アラームの E メール通知には同じ SMTP サーバが使用 されるため、この手順 はスキップしてかまいません。を参照してください ["StorageGRID](https://docs.netapp.com/ja-jp/storagegrid-118/admin/index.html) [の管](https://docs.netapp.com/ja-jp/storagegrid-118/admin/index.html) [理](https://docs.netapp.com/ja-jp/storagegrid-118/admin/index.html)[手](https://docs.netapp.com/ja-jp/storagegrid-118/admin/index.html)[順](https://docs.netapp.com/ja-jp/storagegrid-118/admin/index.html)["](https://docs.netapp.com/ja-jp/storagegrid-118/admin/index.html)。

SMTP は、 E メールの送信用にサポートされている唯一のプロトコルです。

手順

- 1. **support**>\* Alarms (レガシー) **>** Legacy email setup\* を選択します。
- 2. [ 電子メール ] メニューから、 [**Server** ] を選択します。

[Email Server] ページが表示されます。このページは、AutoSupportパッケージ用のEメールサーバの設定 にも使用されます。

Use these settings to define the email server used for alarm notifications and for AutoSupport messages. These settings are not used for alert notifications. See Managing alerts and alarms in the instructions for monitoring and troubleshooting StorageGRID.

![](_page_16_Picture_9.jpeg)

**Email Server** Updated: 2016-03-17 11:11:59 PDT

#### **E-mail Server (SMTP) Information**

![](_page_16_Picture_198.jpeg)

![](_page_16_Picture_13.jpeg)

3. 次の SMTP メールサーバ設定を追加します。

![](_page_16_Picture_199.jpeg)

![](_page_17_Picture_370.jpeg)

- 4. [ 送信元アドレス \* ] に、 SMTP サーバーが送信元電子メールアドレスとして認識する有効な電子メールア ドレスを入力します。これは、 E メールメッセージの送信元となる公式な E メールアドレスです。
- 5. 必要に応じて、テスト用 E メールを送信して SMTP メールサーバの設定が正しいことを確認します。
	- a. [ 電子メールのテスト **>** 宛先 \*] ボックスに、アクセスできるアドレスを 1 つ以上追加します。

1 つの E メールアドレスまたは E メールアドレスのカンマ区切りのリストを入力できます。テスト用 E メールを送信しても NMS サービスでは成功したかどうかが確認されないため、テスト受信者の受 信ボックスを確認できる必要があります。

b. [ テスト電子メールの送信 \*] を選択します。

6. [ 変更の適用 \*] をクリックします。

SMTP メールサーバの設定が保存されます。テスト用 E メールの情報を入力した場合は、その E メール が送信されます。テストメールはすぐにメールサーバに送信され、通知キューからは送信されません。複 数の管理ノードがあるシステムでは、各管理ノードから E メールが送信されます。テスト用 E メールが 届けば、 SMTP メールサーバの設定は正しく、 NMS サービスはメールサーバに正常に接続していま す。NMS サービスとメールサーバの接続に問題がある場合は、 Minor 重大度レベルの Legacy MINS ( NMS Notification Status ) アラームがトリガーされます。

アラーム **E** メールテンプレートの作成(従来のシステム)

E メールテンプレートを使用して、従来のアラーム E メール通知のヘッダー、フッター、および件名をカス タマイズできます。E メールテンプレートを使用すると、本文に同じ内容を含む一意の通知をさまざまなメー リングリストに送信できます。

作業を開始する前に

- を使用して Grid Manager にサインインする必要があります ["](https://docs.netapp.com/ja-jp/storagegrid-118/admin/web-browser-requirements.html)[サポートされている](https://docs.netapp.com/ja-jp/storagegrid-118/admin/web-browser-requirements.html) [Web](https://docs.netapp.com/ja-jp/storagegrid-118/admin/web-browser-requirements.html) [ブ](https://docs.netapp.com/ja-jp/storagegrid-118/admin/web-browser-requirements.html)[ラ](https://docs.netapp.com/ja-jp/storagegrid-118/admin/web-browser-requirements.html)[ウザ](https://docs.netapp.com/ja-jp/storagegrid-118/admin/web-browser-requirements.html)["](https://docs.netapp.com/ja-jp/storagegrid-118/admin/web-browser-requirements.html)。
- これで完了です ["](https://docs.netapp.com/ja-jp/storagegrid-118/admin/admin-group-permissions.html)[特定のアク](https://docs.netapp.com/ja-jp/storagegrid-118/admin/admin-group-permissions.html)[セ](https://docs.netapp.com/ja-jp/storagegrid-118/admin/admin-group-permissions.html)[ス](https://docs.netapp.com/ja-jp/storagegrid-118/admin/admin-group-permissions.html)[権限](https://docs.netapp.com/ja-jp/storagegrid-118/admin/admin-group-permissions.html)["](https://docs.netapp.com/ja-jp/storagegrid-118/admin/admin-group-permissions.html)。

このタスクについて

以下の設定を使用して、従来のアラーム通知に使用する E メールテンプレートを定義します。これらの設定 は、アラート通知には使用されません。

メーリングリストごとに異なる連絡先情報が必要になる場合があります。テンプレートには、メールメッセー ジの本文は含まれません。

#### 手順

1. **support**>\* Alarms (レガシー) **>** Legacy email setup\* を選択します。

- 2. [ 電子メール ] メニューから、 [**Templates**] を選択します。
- 3. [編集 (Edit) ] をクリックします。 / (または \* Insert \*) + アイコン"] 最初のテンプレートではな い場合)をクリックします。

![](_page_18_Picture_2.jpeg)

#### Template  $(0 - 0$  of 0)

![](_page_18_Picture_255.jpeg)

Apply Changes

4. 新しい行に次の項目を追加します。

![](_page_18_Picture_256.jpeg)

#### 5. [ 変更の適用 \*] をクリックします。

通知の新しいテンプレートが追加されます。

アラーム通知のメーリングリストの作成(従来のシステム)

メーリングリストを使用すると、古いアラームがトリガーされたときやサービスの状態が変わったときに通知 を送信することができます。アラームの E メール通知を送信するには、少なくとも 1 つのメーリングリスト を作成する必要があります。1 人の受信者に通知を送信するには、 1 つの E メールアドレスを含むメーリン

グリストを作成します。

作業を開始する前に

- を使用して Grid Manager にサインインする必要があります ["](https://docs.netapp.com/ja-jp/storagegrid-118/admin/web-browser-requirements.html)[サポートされている](https://docs.netapp.com/ja-jp/storagegrid-118/admin/web-browser-requirements.html) [Web](https://docs.netapp.com/ja-jp/storagegrid-118/admin/web-browser-requirements.html) [ブ](https://docs.netapp.com/ja-jp/storagegrid-118/admin/web-browser-requirements.html)[ラ](https://docs.netapp.com/ja-jp/storagegrid-118/admin/web-browser-requirements.html)[ウザ](https://docs.netapp.com/ja-jp/storagegrid-118/admin/web-browser-requirements.html)["](https://docs.netapp.com/ja-jp/storagegrid-118/admin/web-browser-requirements.html)。
- これで完了です ["](https://docs.netapp.com/ja-jp/storagegrid-118/admin/admin-group-permissions.html)[特定のアク](https://docs.netapp.com/ja-jp/storagegrid-118/admin/admin-group-permissions.html)[セ](https://docs.netapp.com/ja-jp/storagegrid-118/admin/admin-group-permissions.html)[ス](https://docs.netapp.com/ja-jp/storagegrid-118/admin/admin-group-permissions.html)[権限](https://docs.netapp.com/ja-jp/storagegrid-118/admin/admin-group-permissions.html)["](https://docs.netapp.com/ja-jp/storagegrid-118/admin/admin-group-permissions.html)。
- メーリングリストに E メールテンプレート(カスタムのヘッダー、フッター、件名)を指定する場合は、 テンプレートを作成しておく必要があります。

このタスクについて

以下の設定を使用して、従来のアラーム E メール通知に使用するメーリングリストを定義します。これらの 設定は、アラート通知には使用されません。

手順

- 1. **support**>\* Alarms (レガシー) **>** Legacy email setup\* を選択します。
- 2. [E メール] メニューから [ \* リスト \*] を選択します。
- 3. [編集 (Edit) ] をクリックします。 / (または \* Insert \*) + アイコン"] 最初のメーリングリストで はない場合)をクリックします。

![](_page_19_Picture_11.jpeg)

**Email Lists** Updated: 2016-03-17 11:56:24 PDT

Lists  $(0 - 0$  of 0)

![](_page_19_Picture_236.jpeg)

**Apply Changes** 

4. 新しい行に次の項目を追加します。

![](_page_19_Picture_237.jpeg)

![](_page_20_Picture_339.jpeg)

5. [ 変更の適用 \*] をクリックします。

新しいメーリングリストが作成されます。

アラームの **E** メール通知の設定(従来のシステム)

従来のアラームシステムのEメール通知を受信するには、受信者がメーリングリストのメンバーであり、その リストが[Notifications]ページに追加されている必要があります。通知は、指定した重大度レベルのアラームが トリガーされた場合やサービスの状態が変わった場合にのみ、受信者に E メールを送信するように設定され ています。このため、受信者は受信する必要がある通知のみを受信します。

作業を開始する前に

- を使用して Grid Manager にサインインする必要があります ["](https://docs.netapp.com/ja-jp/storagegrid-118/admin/web-browser-requirements.html)[サポートされている](https://docs.netapp.com/ja-jp/storagegrid-118/admin/web-browser-requirements.html) [Web](https://docs.netapp.com/ja-jp/storagegrid-118/admin/web-browser-requirements.html) [ブ](https://docs.netapp.com/ja-jp/storagegrid-118/admin/web-browser-requirements.html)[ラ](https://docs.netapp.com/ja-jp/storagegrid-118/admin/web-browser-requirements.html)[ウザ](https://docs.netapp.com/ja-jp/storagegrid-118/admin/web-browser-requirements.html)["](https://docs.netapp.com/ja-jp/storagegrid-118/admin/web-browser-requirements.html)。
- これで完了です ["](https://docs.netapp.com/ja-jp/storagegrid-118/admin/admin-group-permissions.html)[特定のアク](https://docs.netapp.com/ja-jp/storagegrid-118/admin/admin-group-permissions.html)[セ](https://docs.netapp.com/ja-jp/storagegrid-118/admin/admin-group-permissions.html)[ス](https://docs.netapp.com/ja-jp/storagegrid-118/admin/admin-group-permissions.html)[権限](https://docs.netapp.com/ja-jp/storagegrid-118/admin/admin-group-permissions.html)["](https://docs.netapp.com/ja-jp/storagegrid-118/admin/admin-group-permissions.html)。
- 設定済みの E メールリストが必要です。

このタスクについて

以下の設定を使用して、従来のアラームの通知を設定します。これらの設定は、アラート通知には使用されま せん。

E メールアドレス(またはリスト)が複数のメーリングリストに属している場合、通知をトリガーするイベン トが発生すると E メール通知は 1 通だけ送信されます。たとえば、重大度に関係なくすべてのアラームの通 知を受信するように、組織内の 1 つの管理者グループを設定できます。また、別のグループは、重大度が Critical のアラームの通知のみ必要とします。両方のリストに所属できます。Critical レベルのアラームがトリ ガーされると通知が 1 通だけ送信されます。

手順

- 1. **support**>\* Alarms (レガシー) **>** Legacy email setup\* を選択します。
- 2. [ 電子メール ] メニューから、 [**Notifications**] を選択します。
- 3. [編集 (Edit) ] をクリックします。 < (または \* Insert \*) → アイコン"] 最初の通知ではない場合) を クリックします。
- 4. [ 電子メールリスト ] でメーリングリストを選択します。
- 5. 1 つ以上のアラーム重大度レベルとサービス状態を選択します。

6. [ 変更の適用 \*] をクリックします。

選択したアラーム重大度レベルまたはサービス状態のアラームがトリガーまたは変更されると、メーリン グリストに通知が送信されます。

メーリングリスト(従来のシステム)のアラーム通知を停止する

メーリングリストでアラームに関する通知を受信しないようにするには、メーリングリストのアラーム通知を 停止します。たとえば、に移行したあとに、古いアラームに関する通知をアラート E メール通知を停止する ことができます。

作業を開始する前に

- を使用して Grid Manager にサインインする必要があります ["](https://docs.netapp.com/ja-jp/storagegrid-118/admin/web-browser-requirements.html)[サポートされている](https://docs.netapp.com/ja-jp/storagegrid-118/admin/web-browser-requirements.html) [Web](https://docs.netapp.com/ja-jp/storagegrid-118/admin/web-browser-requirements.html) [ブ](https://docs.netapp.com/ja-jp/storagegrid-118/admin/web-browser-requirements.html)[ラ](https://docs.netapp.com/ja-jp/storagegrid-118/admin/web-browser-requirements.html)[ウザ](https://docs.netapp.com/ja-jp/storagegrid-118/admin/web-browser-requirements.html)["](https://docs.netapp.com/ja-jp/storagegrid-118/admin/web-browser-requirements.html)。
- これで完了です ["](https://docs.netapp.com/ja-jp/storagegrid-118/admin/admin-group-permissions.html)[特定のアク](https://docs.netapp.com/ja-jp/storagegrid-118/admin/admin-group-permissions.html)[セ](https://docs.netapp.com/ja-jp/storagegrid-118/admin/admin-group-permissions.html)[ス](https://docs.netapp.com/ja-jp/storagegrid-118/admin/admin-group-permissions.html)[権限](https://docs.netapp.com/ja-jp/storagegrid-118/admin/admin-group-permissions.html)["](https://docs.netapp.com/ja-jp/storagegrid-118/admin/admin-group-permissions.html)。

以下の設定を使用して、レガシーアラームシステムの E メール通知を停止します。これらの設定は、アラー トEメール通知には適用されません。

![](_page_21_Picture_8.jpeg)

従来のアラームシステムは引き続きサポートされますが、アラートシステムには大きなメリッ トがあり、使いやすくなっています。

#### 手順

- 1. **support**>\* Alarms (レガシー) **>** Legacy email setup\* を選択します。
- 2. [ 電子メール ] メニューから、 [**Notifications**] を選択します。
- 3. [編集 ( Edit ) ] をクリックします。 ∧ をクリックします。
- 4. [Suppress]で、停止するメーリングリストの横にあるチェックボックスを選択するか、列の上部にあ る\*[Suppress]\*を選択してすべてのメーリングリストを停止します。
- 5. [ 変更の適用 \*] をクリックします。

選択したメーリングリストに対して古いアラーム通知が停止されます。

### <span id="page-21-0"></span>従来のアラームを表示します

システム属性がアラームのしきい値に達すると、アラーム(従来のシステム)がトリガ ーされます。現在アクティブなアラームは、 Current Alarms ページから表示できます。

 $(i)$ 

従来のアラームシステムは引き続きサポートされますが、アラートシステムには大きなメリッ トがあり、使いやすくなっています。

#### 作業を開始する前に

• を使用して Grid Manager にサインインする必要があります ["](https://docs.netapp.com/ja-jp/storagegrid-118/admin/web-browser-requirements.html)[サポートされている](https://docs.netapp.com/ja-jp/storagegrid-118/admin/web-browser-requirements.html) [Web](https://docs.netapp.com/ja-jp/storagegrid-118/admin/web-browser-requirements.html) [ブ](https://docs.netapp.com/ja-jp/storagegrid-118/admin/web-browser-requirements.html)[ラ](https://docs.netapp.com/ja-jp/storagegrid-118/admin/web-browser-requirements.html)[ウザ](https://docs.netapp.com/ja-jp/storagegrid-118/admin/web-browser-requirements.html)["](https://docs.netapp.com/ja-jp/storagegrid-118/admin/web-browser-requirements.html)。

#### 手順

1. **support**>\* Alarms (レガシー) **>** Current alarms \* を選択します。

The alarm system is the legacy system. The alert system offers significant benefits and is easier to use. See Managing alerts and alarms in the instructions for monitoring and troubleshooting StorageGRID.

#### **Current Alarms**

Last Refreshed: 2020-05-27 09:41:39 MDT

![](_page_22_Picture_152.jpeg)

アラームアイコンは、各アラームの重大度を次のように示します。

![](_page_22_Picture_153.jpeg)

2. アラームをトリガーした原因となった属性を確認するには、テーブルで属性名を右クリックします。

3. アラームのその他の詳細情報を表示するには、テーブルでサービス名をクリックします。

選択したサービスの Alarms タブが表示されます( \* support \* > \* Tools \* > \* Grid topology \* > \* *Grid Node*\* > \* *Service*\* > \* Alarms \* )。

![](_page_23_Picture_80.jpeg)

![](_page_23_Picture_1.jpeg)

Alarms: ARC (DC1-ARC1) - Replication

Updated: 2019-05-24 10:46:48 MDT

![](_page_23_Picture_81.jpeg)

4. 現在のアラームの数を消去するには、必要に応じて次の操作を行います。

◦ アラームを確認します。確認済みのアラームは、重大度レベルが次のレベルでトリガーされるか、解 決されてから再度発生するまで、レガシーアラームの数に含まれなくなります。

◦ システム全体で特定のデフォルトアラームまたはグローバルカスタムアラームを無効にして、再度ト リガーされないようにします。

関連情報

["](https://docs.netapp.com/ja-jp/storagegrid-118/monitor/alarms-reference.html)[アラーム](https://docs.netapp.com/ja-jp/storagegrid-118/monitor/alarms-reference.html)[一覧](https://docs.netapp.com/ja-jp/storagegrid-118/monitor/alarms-reference.html)[\(従来のシステム\)](https://docs.netapp.com/ja-jp/storagegrid-118/monitor/alarms-reference.html)["](https://docs.netapp.com/ja-jp/storagegrid-118/monitor/alarms-reference.html)

["](#page-2-1)[現在のアラーム\(従来のシステム\)に](#page-2-1)[確認](#page-2-1)[応](#page-2-1)[答](#page-2-1)[する](#page-2-1)["](#page-2-1)

["](#page-2-1)[アラームの無効](#page-2-1)[化](#page-2-1)[\(従来のシステム\)](#page-2-1)["](#page-2-1)

Copyright © 2024 NetApp, Inc. All Rights Reserved. Printed in the U.S.このドキュメントは著作権によって保 護されています。著作権所有者の書面による事前承諾がある場合を除き、画像媒体、電子媒体、および写真複 写、記録媒体、テープ媒体、電子検索システムへの組み込みを含む機械媒体など、いかなる形式および方法に よる複製も禁止します。

ネットアップの著作物から派生したソフトウェアは、次に示す使用許諾条項および免責条項の対象となりま す。

このソフトウェアは、ネットアップによって「現状のまま」提供されています。ネットアップは明示的な保 証、または商品性および特定目的に対する適合性の暗示的保証を含み、かつこれに限定されないいかなる暗示 的な保証も行いません。ネットアップは、代替品または代替サービスの調達、使用不能、データ損失、利益損 失、業務中断を含み、かつこれに限定されない、このソフトウェアの使用により生じたすべての直接的損害、 間接的損害、偶発的損害、特別損害、懲罰的損害、必然的損害の発生に対して、損失の発生の可能性が通知さ れていたとしても、その発生理由、根拠とする責任論、契約の有無、厳格責任、不法行為(過失またはそうで ない場合を含む)にかかわらず、一切の責任を負いません。

ネットアップは、ここに記載されているすべての製品に対する変更を随時、予告なく行う権利を保有します。 ネットアップによる明示的な書面による合意がある場合を除き、ここに記載されている製品の使用により生じ る責任および義務に対して、ネットアップは責任を負いません。この製品の使用または購入は、ネットアップ の特許権、商標権、または他の知的所有権に基づくライセンスの供与とはみなされません。

このマニュアルに記載されている製品は、1つ以上の米国特許、その他の国の特許、および出願中の特許によ って保護されている場合があります。

権利の制限について:政府による使用、複製、開示は、DFARS 252.227-7013(2014年2月)およびFAR 5252.227-19(2007年12月)のRights in Technical Data -Noncommercial Items(技術データ - 非商用品目に関 する諸権利)条項の(b)(3)項、に規定された制限が適用されます。

本書に含まれるデータは商用製品および / または商用サービス(FAR 2.101の定義に基づく)に関係し、デー タの所有権はNetApp, Inc.にあります。本契約に基づき提供されるすべてのネットアップの技術データおよび コンピュータ ソフトウェアは、商用目的であり、私費のみで開発されたものです。米国政府は本データに対 し、非独占的かつ移転およびサブライセンス不可で、全世界を対象とする取り消し不能の制限付き使用権を有 し、本データの提供の根拠となった米国政府契約に関連し、当該契約の裏付けとする場合にのみ本データを使 用できます。前述の場合を除き、NetApp, Inc.の書面による許可を事前に得ることなく、本データを使用、開 示、転載、改変するほか、上演または展示することはできません。国防総省にかかる米国政府のデータ使用権 については、DFARS 252.227-7015(b)項(2014年2月)で定められた権利のみが認められます。

#### 商標に関する情報

NetApp、NetAppのロゴ、<http://www.netapp.com/TM>に記載されているマークは、NetApp, Inc.の商標です。そ の他の会社名と製品名は、それを所有する各社の商標である場合があります。